## 如何在Windows 8、Windows8.1 安裝印表機驅動程式

1.按[Win]+[I],會顯示設定介面

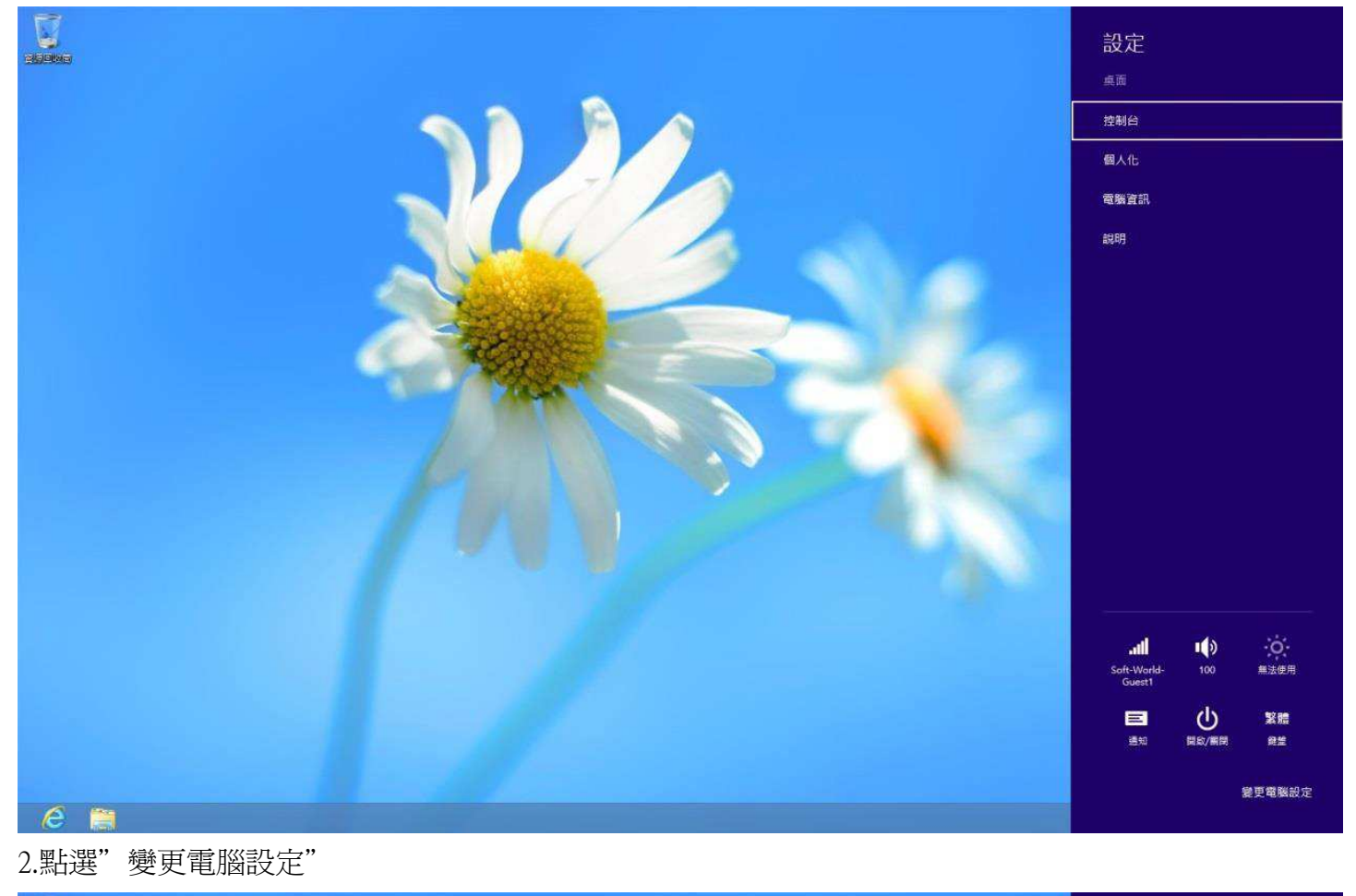

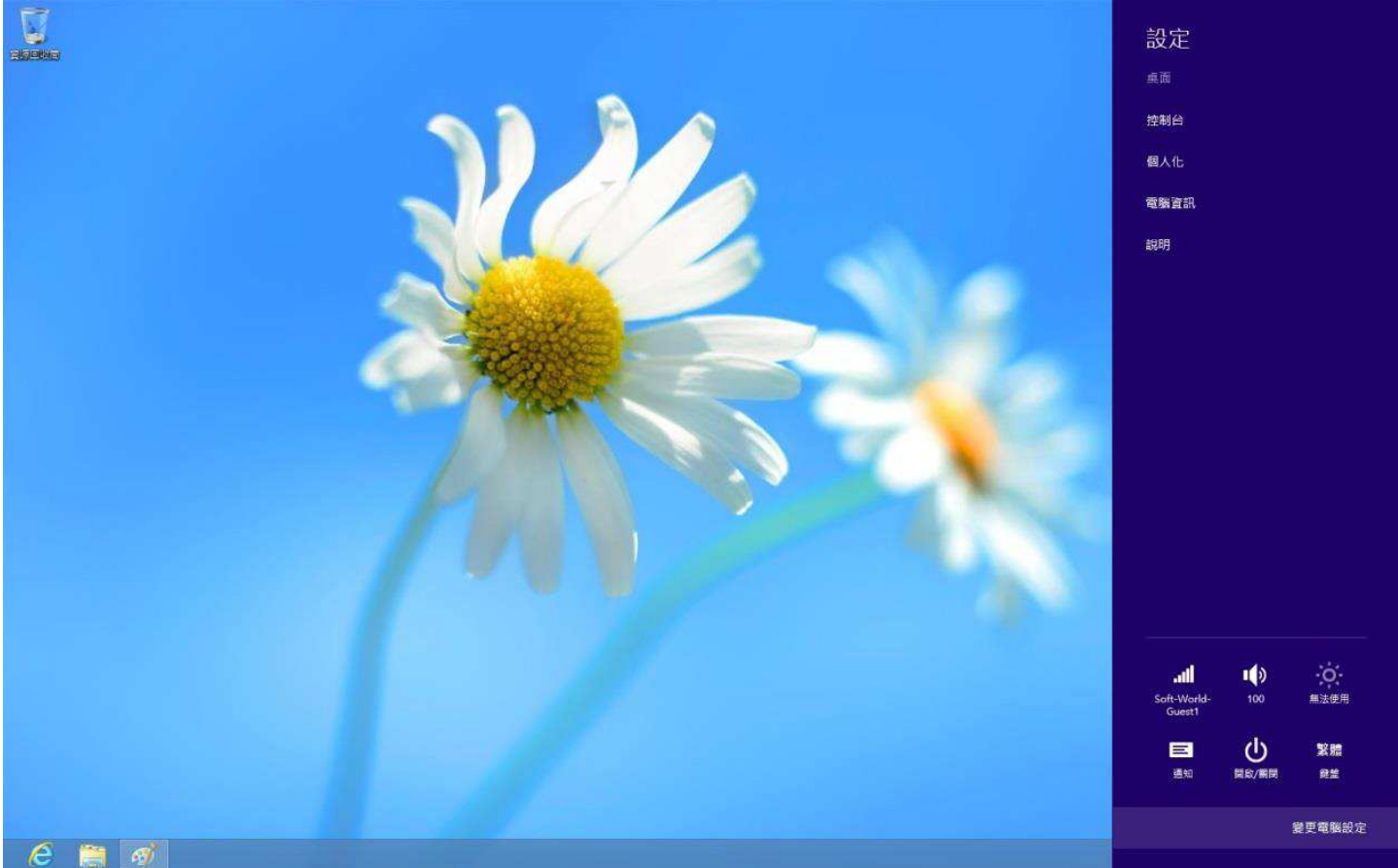

## 3.點選"一般",並移至最下方"進階啓動"並點選"重新開機"

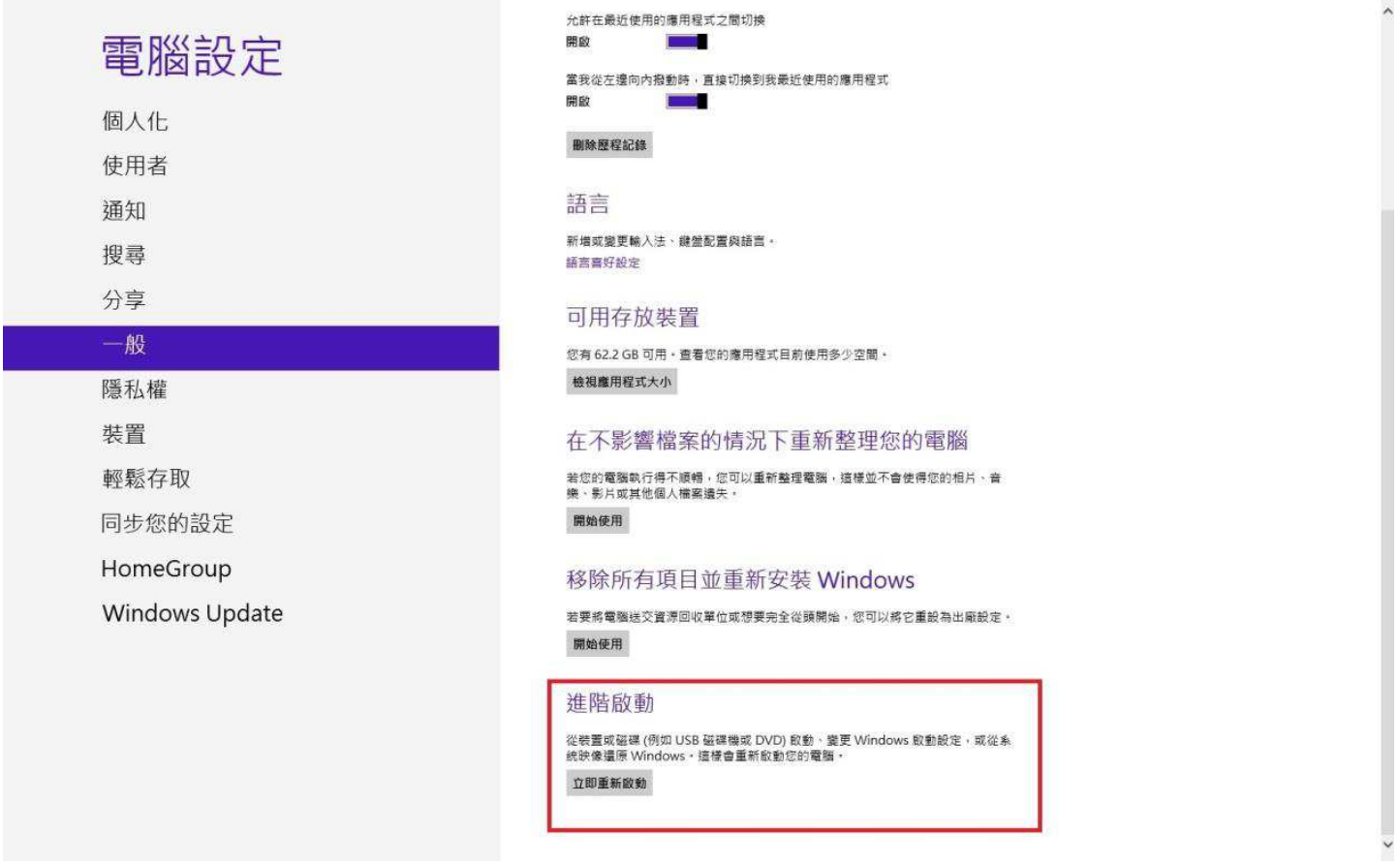

\*Windows 8.1 請點選「更新與復原」再點選「復原」,並移至最下方"進階啓動"並點選"重新開機"

4.電腦重開機中.

5.點選"疑難排解"

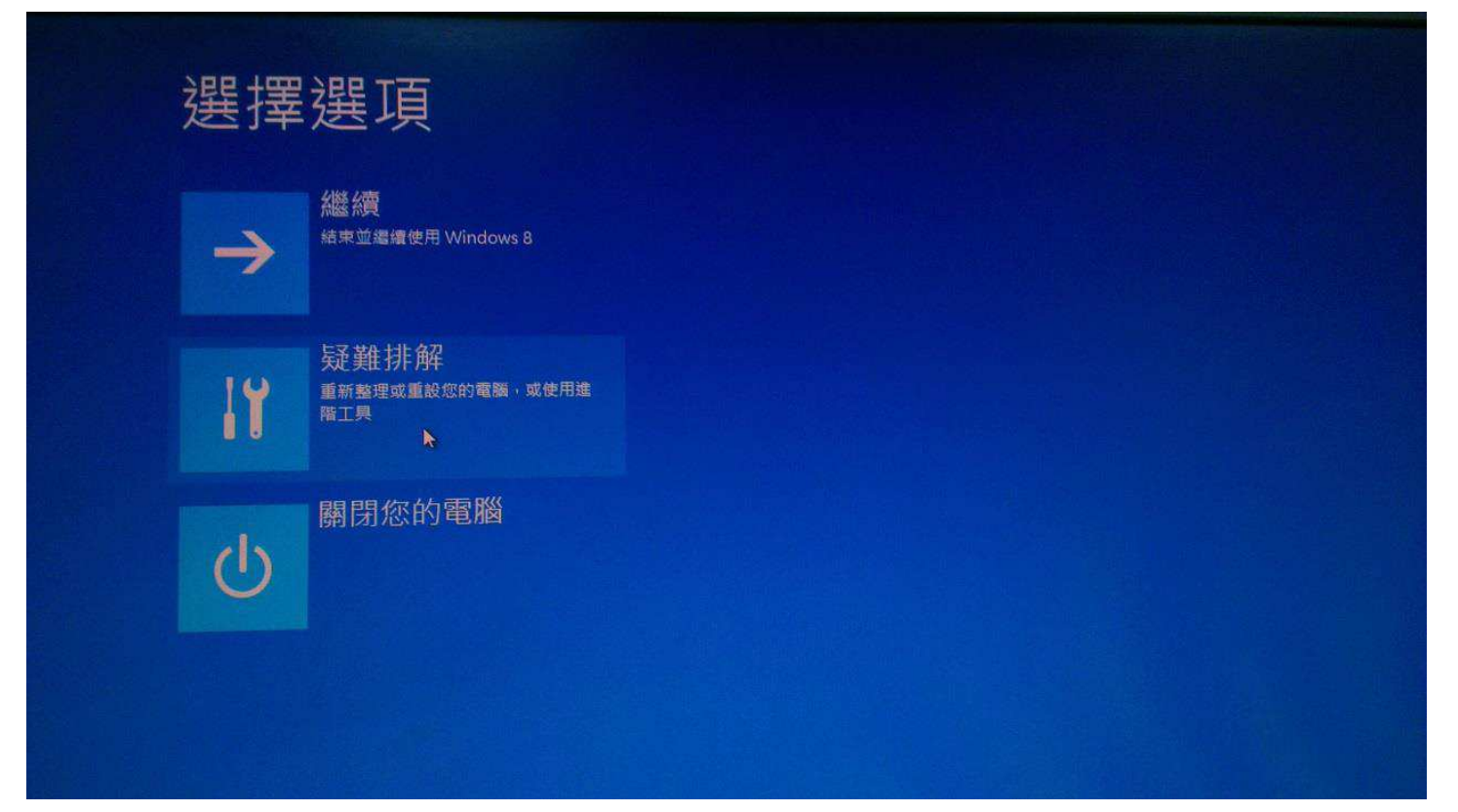

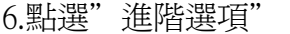

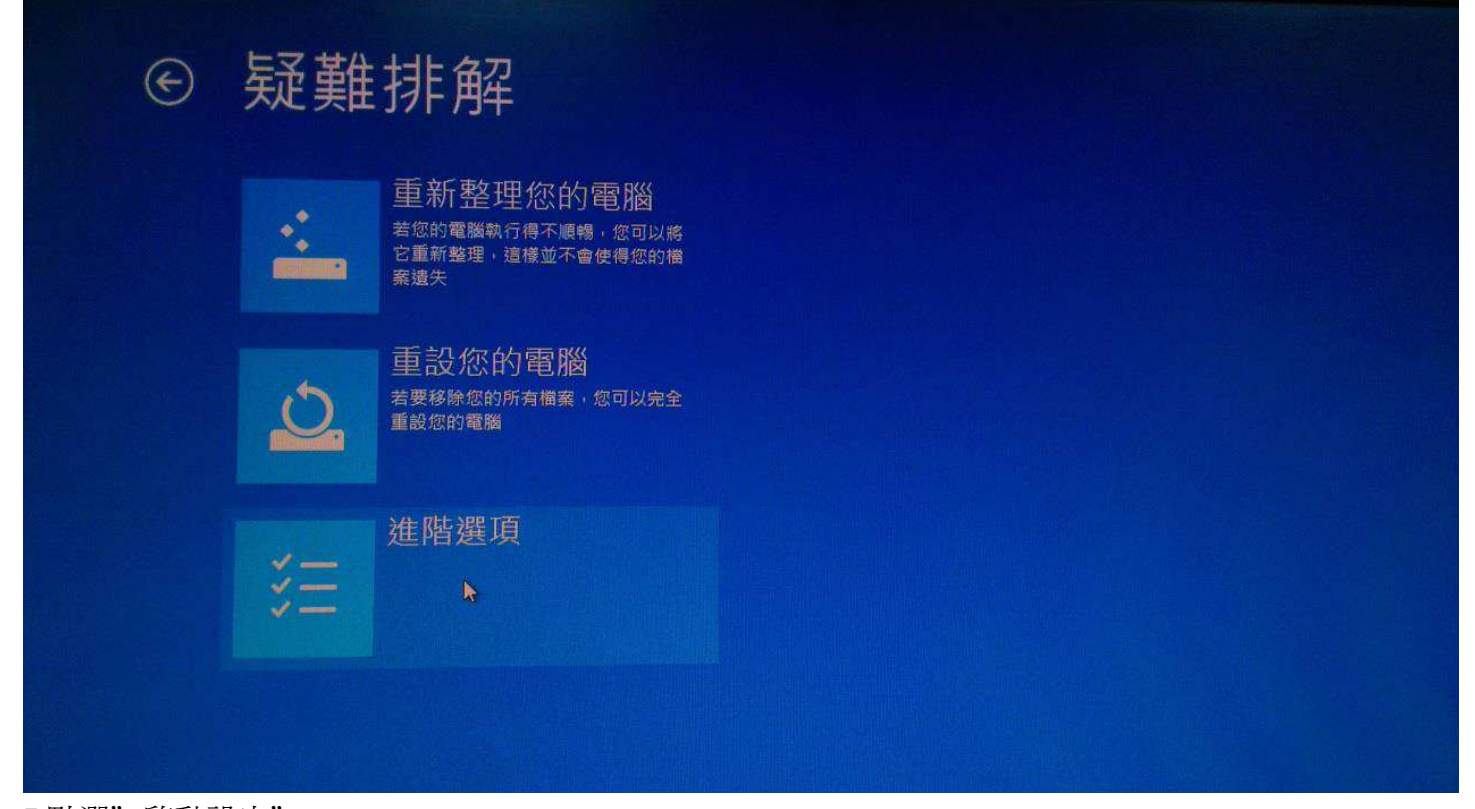

## 7.點選"啓動設定"

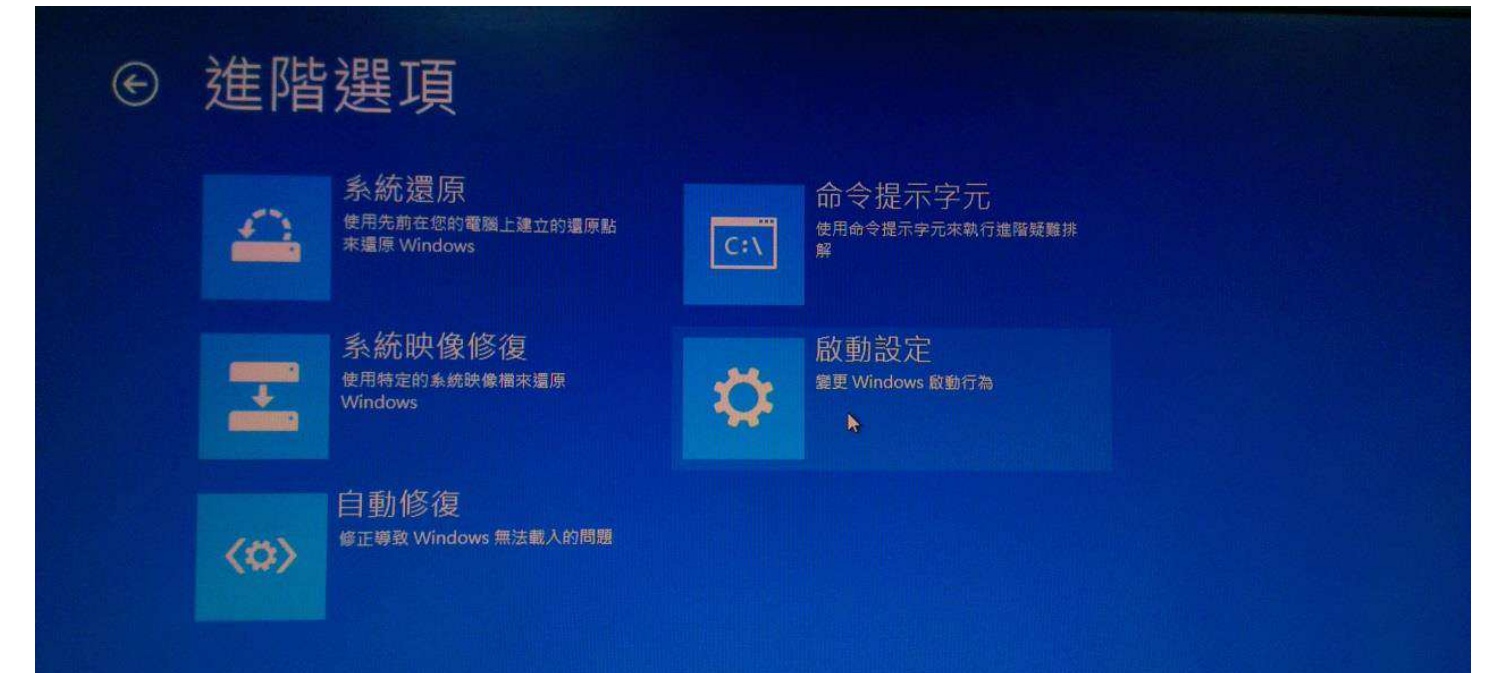

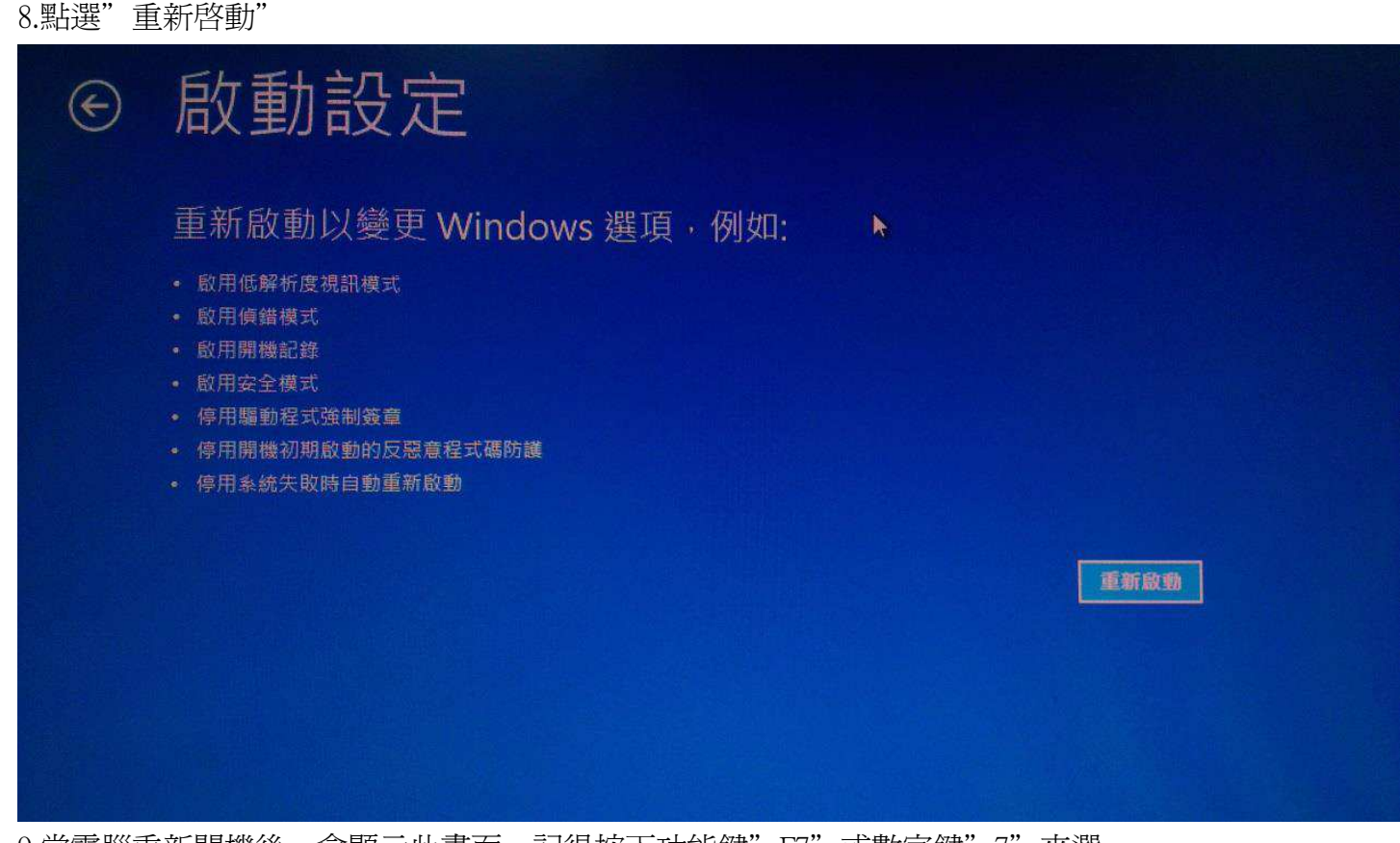

9.當電腦重新開機後,會顯示此畫面,記得按下功能鍵"F7"或數字鍵"7"來選 擇"停用驅動程式強制簽章"

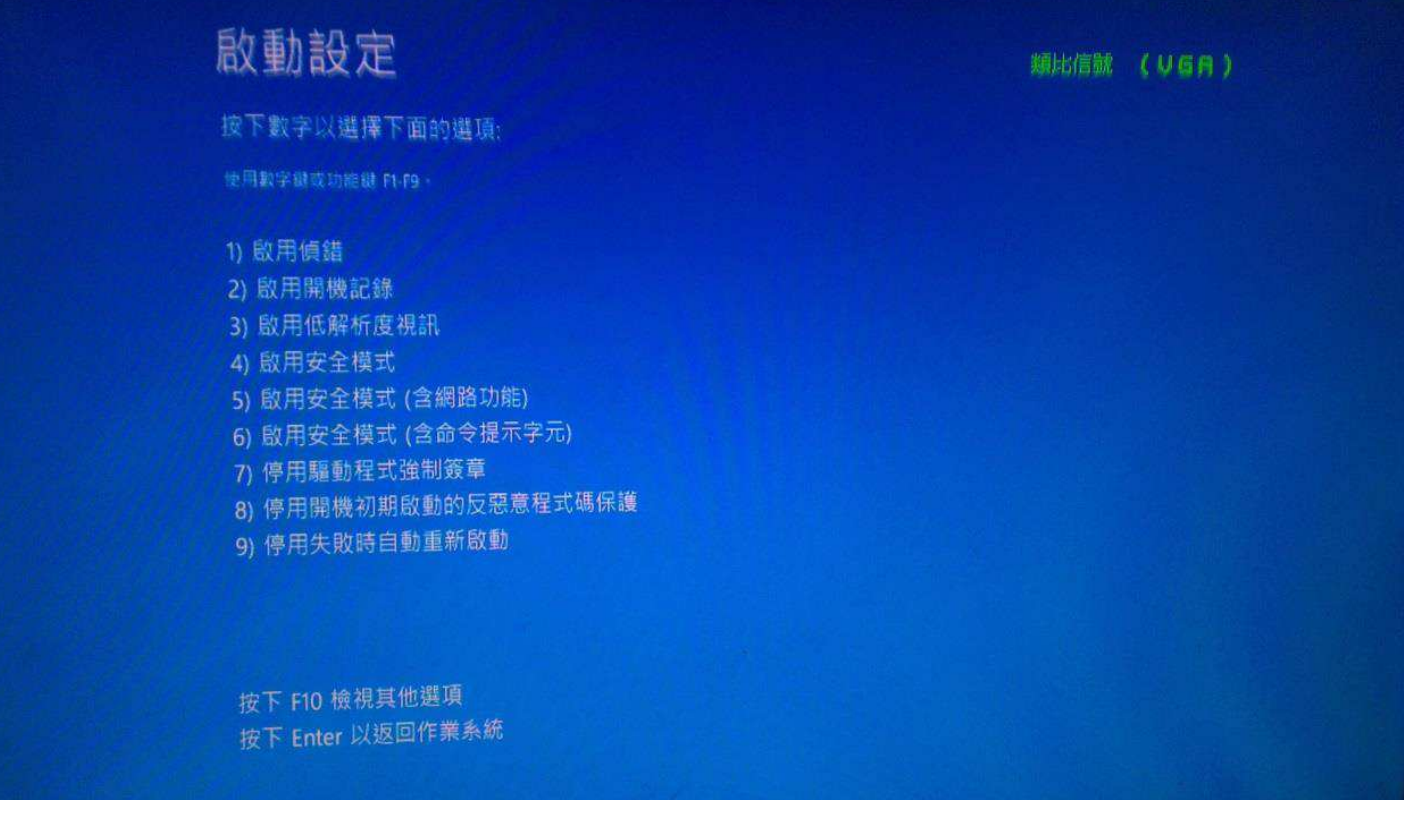

10.重新安裝印表機驅動